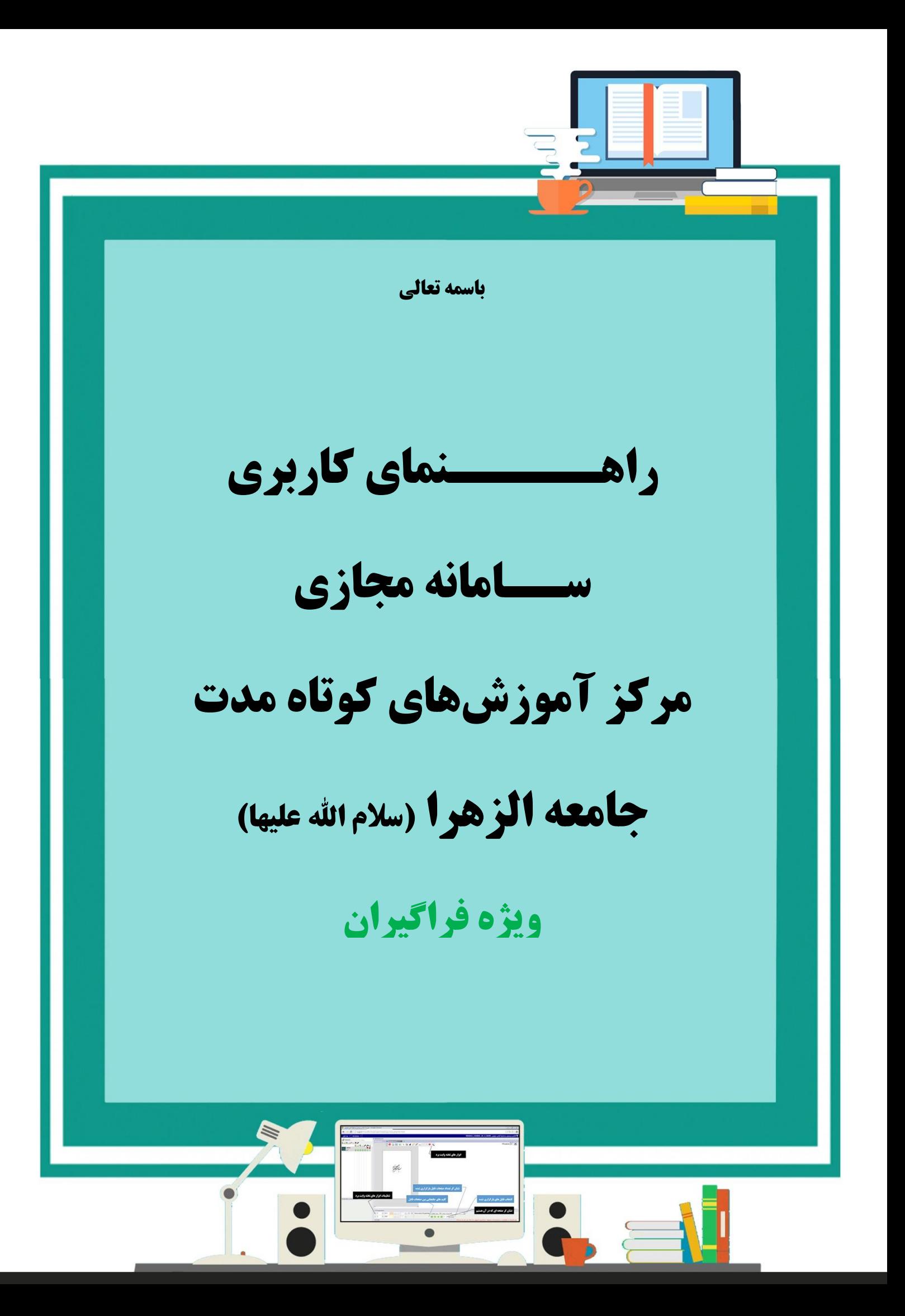

# فهرست مطللب

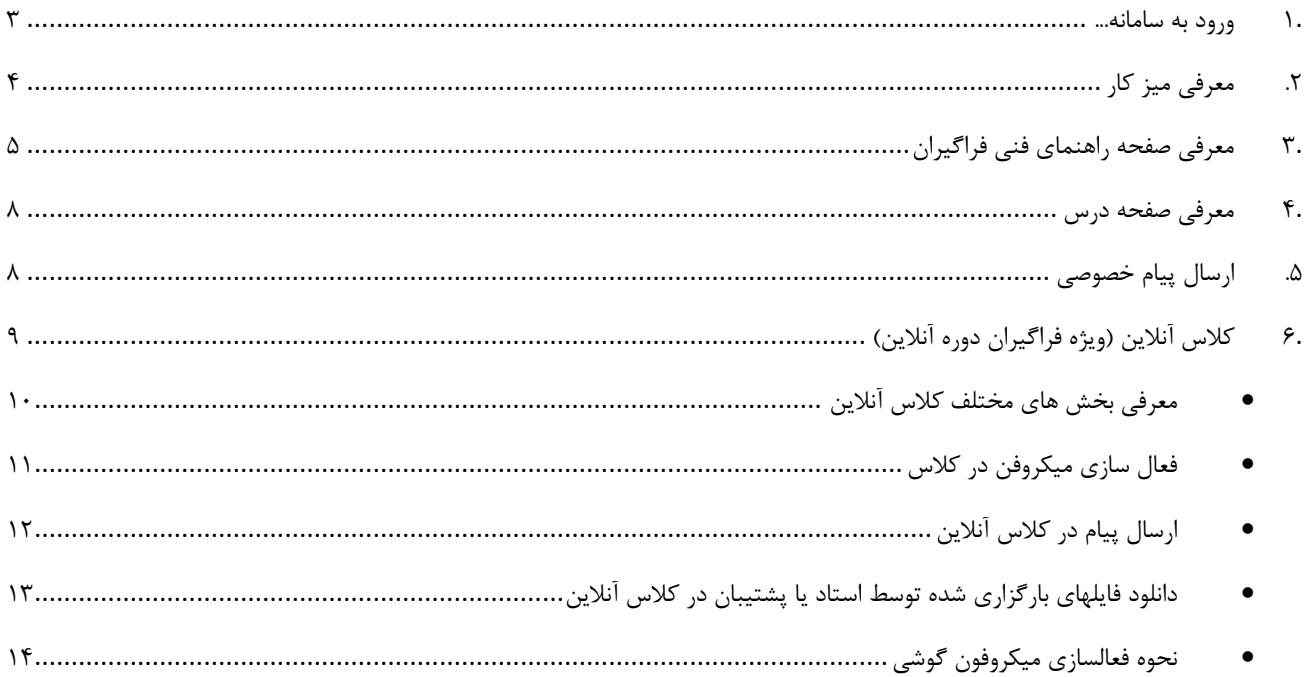

#### <span id="page-2-0"></span>**.1 ورود به سامانه**

شما پس از انجام تمامی مراحل ثبت نام و قطعی شدن ثبت نام تان، فراگیر مرکز آموزشهای کوتاهمدت محسوب می شوید. کد کاربری شما کدملی شما و رمز ورودتان شماره موبایل شماست که در هنگام ثبت نام وارد کرده اید. جهت ورود به سامانه آموزش مجازی از طریق لینک مستقیم اقدام نمایید. (آدرس مستقیم ورود به سامانه Ims.borhan.jz.ac.ir می تاضذ(.

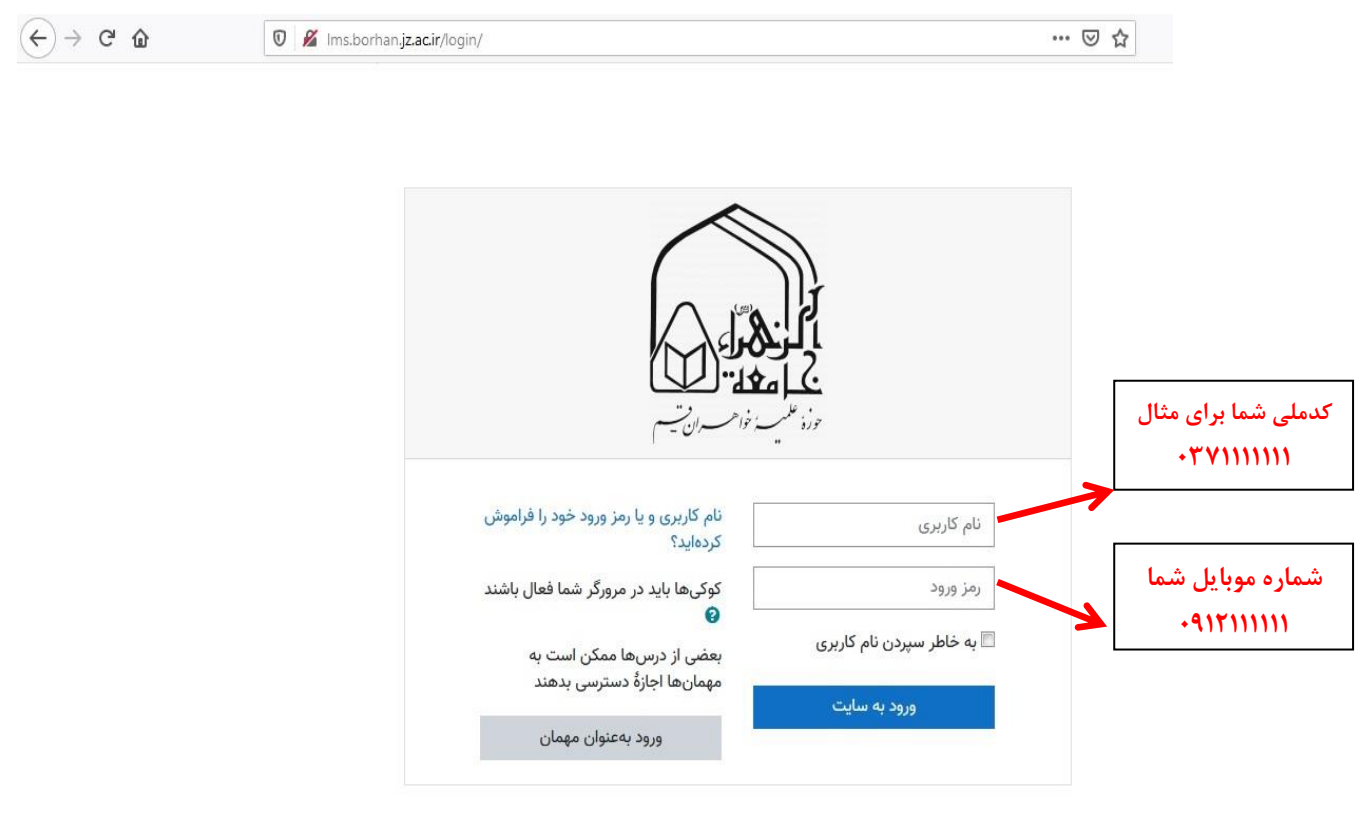

**تصَیز ضوارُ :1 صفحِ ٍرٍد تِ ساهاًِ هجاسی هزکش آهَسشّای کَتاُ هذت**

# <span id="page-3-0"></span>**.2 معرفی میس کار**

پس از ورود به سامانه مجازی طبق تصویر شماره ٢، وارد صفحه ای به نام میز كار می شوید.

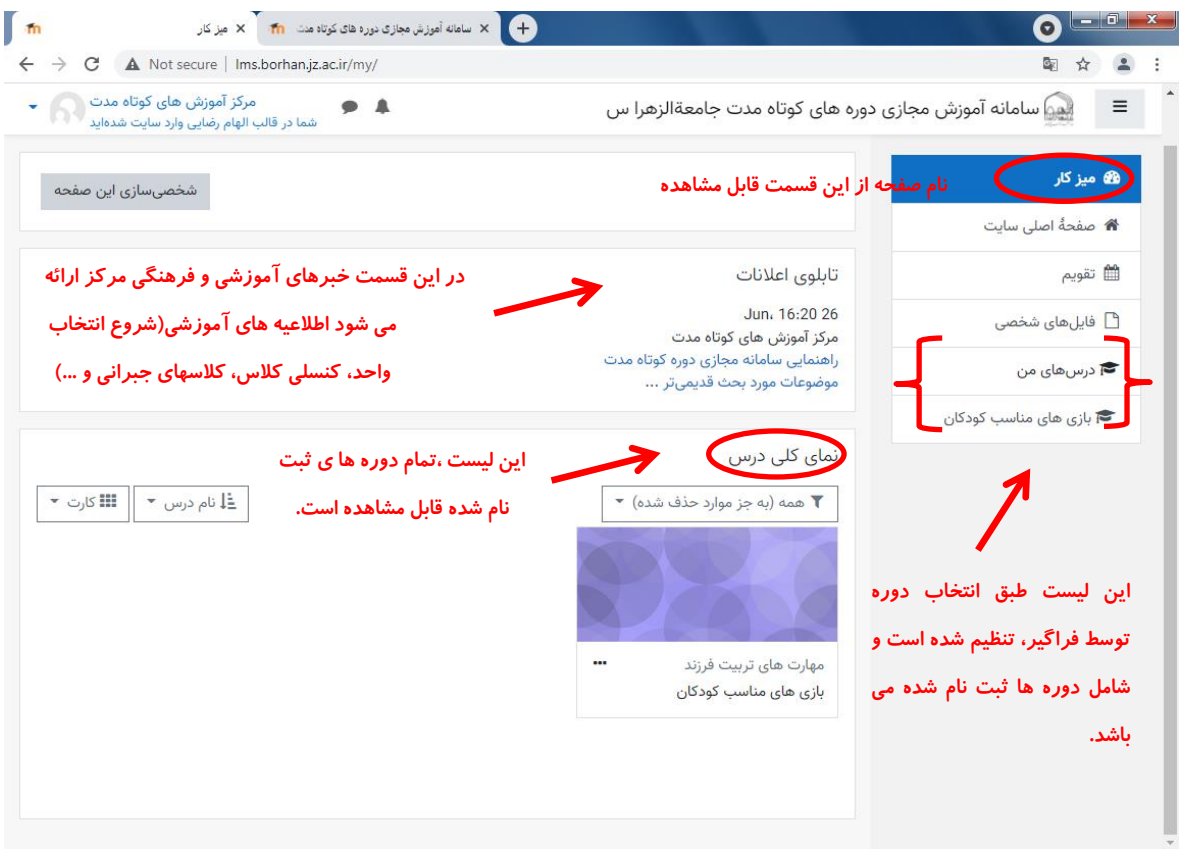

**تصَیز ضوارُ -2 ًوایی اس صفحِ هیشکار**

همانطور که در تصویر قابل مشاهده است، نام صفحه در سمت راست بالا قابل مشاهده است. لیست دورههای ثبت نام شده را میتوانید در بخش میانی صفحه با نام "نمای کلی درس" مشاهده کنید. لیست این دوره ها در پنل سمت راست صفحه، ذیل "درسهای من" نیز قابل مشاهده است.

## <span id="page-4-0"></span>**.3 معرفی صفحٍ راَىمای فىی فراگیران**

به صفحه میزکار برمیگردیم. در پنل با نام "نمای کلی درس"، درسی به نام "راهنمای فنی فراگیران" وجود دارد. در این صفحه فایل های راهنما که یک فراگیر برای کار با سامانه مجازی نیاز دارد موجود است. در این صفحه بخش اول فایل های راهنما قابل دریافت هستند، در بخش دوم نرم افزارهای مورد نیاز جهت سهولت استفاده از سامانه و ورود به کلاس طبق تصویر بارگذاری شدهاند.

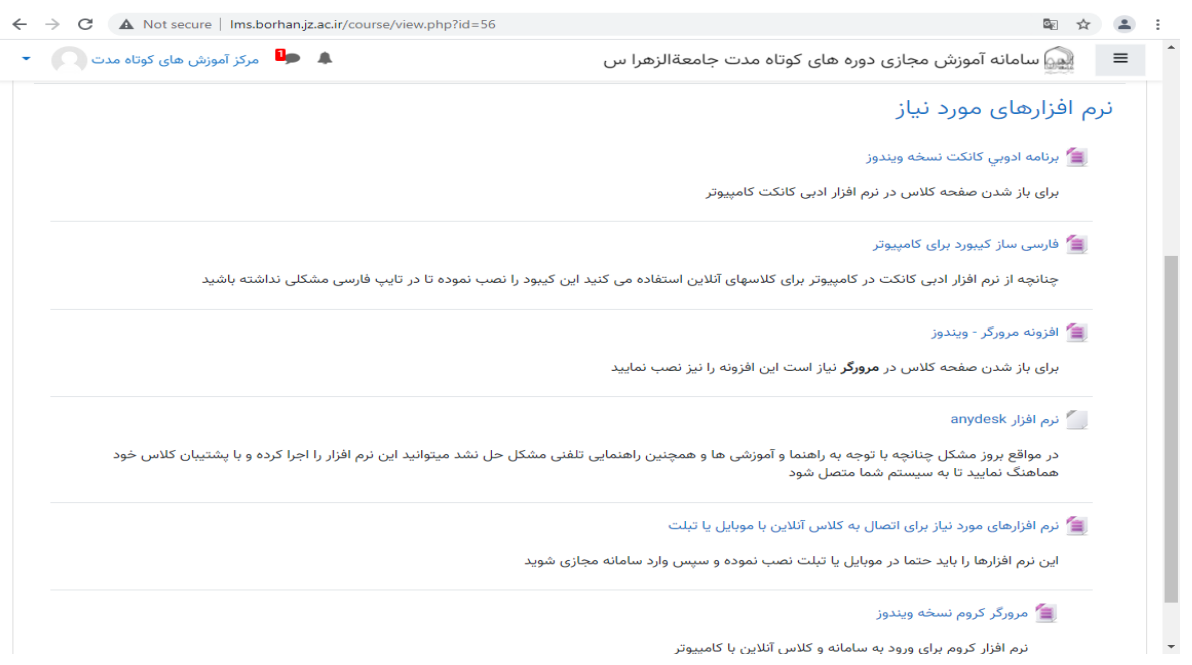

**تصَیز ضوارُ -3 ًوایی اس صفحِ درس پطتیثاى فٌی ٍیژُ فزاگیزاى**

با توجه به مطالبی که در بخش های بعدی در خصوص ورود به کلاس مطالعه خواهید کرد، ممکن در مراحل ورود به کلاس و ... با مشکلاتی مواجه شوید. در این مواقع توصیه میشود مرورگر chrome که در این بخش بارگذاری شده است را دانلود و استفاده کنید. در ادامه نرم افزارهای مورد نیاز که در این قسمت وجود دارد جهت سهولت استفاده از سامانه و رفع مشکلات فنی توضیح داده خواهند شد.

با توجِه به تصویر۳ ، از قسمت نرمافزارهای مورد نیاز، سه نرمافزار Any desk، مرورگر chrome (با توجِه به نسخِه ویندوز باید روی یکی از نسخه های ۳۲ یا ۶۴ بیتی کلیک کنید) و نرم افزار winrar را دانلود کنید.

پس از نصب نرمافزارهای موجود، پوشه win rar را باز کنید و با توجه به تصویر شماره ۵ روی پوشه مشخص شده کلیک کنید.

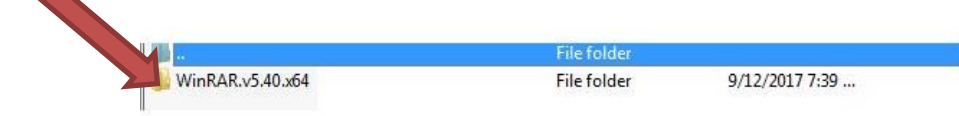

**تصَیز ضوار-4ُ هزاحل ًصة ًزم افشار** winrar

طبق آنچِه در تصویر مشاهده میشود، فایل setup.exe را کلیک کنید ٍ و نرم افزار را نصب کنید.

|  |                   |           |           | <b>File folder</b>     |                |          |  |
|--|-------------------|-----------|-----------|------------------------|----------------|----------|--|
|  | Keygen            |           |           | File folder            | 7/2/2017 12:07 |          |  |
|  | tol !pd.nfo       | 2,000     |           | 332 System Informatio  | 12/26/2006 12: | B87F0244 |  |
|  | <b>U</b> Help.htm | 2,280     |           | 1,065 Firefox HTML Doc | 8/16/2016 9:35 | 59652AF3 |  |
|  | Read Me.txt       | 336       | 243       | <b>Text Document</b>   | 8/16/20168:32  | 9DEE9839 |  |
|  | Setup.exe         | 2,185,400 | 2,016,788 | Application            | 8/15/20167:23  | CFDFE37D |  |

**تصَیز ضوار-5ُ هزاحل ًصة ًزم افشار** winrar**-کلیک رٍی گشیٌِ** exe.setup

تا این لحظه باید نرم افزار winrar، که مخصوص باز کردن فایل های فشرده است در سیستم شما نصب شده باشد. پس از آن، در لیست نرمافزارهایی که از سامانه دانلود کرده بودید روی پوشه googleChrome کلیک کنید تا باز شود و طبق تصویر شماره ۶ روی فایل موجود در پوشه کلیک نمایید.

| X<br>画<br>$\qquad \qquad \Box$<br>googlechromex64.zip (evaluation copy) |                                       |             |                    |                        |                  |  |  |  |  |  |
|-------------------------------------------------------------------------|---------------------------------------|-------------|--------------------|------------------------|------------------|--|--|--|--|--|
| File<br>Commands Tools Favorites<br>Options<br>Help                     |                                       |             |                    |                        |                  |  |  |  |  |  |
| ⋝<br>-------<br>Add<br><b>View</b><br><b>Extract To</b><br><b>Test</b>  | Delete                                | Find        | Wizard<br>Info     | ⋐<br>VirusScan Comment | --<br><b>SFX</b> |  |  |  |  |  |
| googlechromex64.zip - ZIP archive, unpacked size 58,057,984 bytes<br>个  |                                       |             |                    |                        |                  |  |  |  |  |  |
| ▴<br>Name                                                               | <b>Size</b>                           | Packed Type |                    | Modified               | CRC32            |  |  |  |  |  |
|                                                                         |                                       |             | <b>File folder</b> |                        |                  |  |  |  |  |  |
| googlechromex64.exe                                                     | 58,057,984                            | 57,982,370  | Application        | 9/11/2019 11:3         | CDE97F14         |  |  |  |  |  |
|                                                                         |                                       |             |                    |                        |                  |  |  |  |  |  |
| Selected 1 file, 58,057,984 bytes                                       | Total 1 file, 58,057,984 bytes<br>.11 |             |                    |                        |                  |  |  |  |  |  |

**تصَیز ضوارُ -6 هزاحل ًصة هزٍرگز** GoogleChrome

مراحل نصب را انجام دهید و صبر کنید تا برنامه اجرا شود. این برنامه یک مرورگر است و شما میتوانید با این مرورگر سایتهای مختلف از جمله سامانه آموزش مجازی را باز کنید.

اکنون در صفحه مرورگری که اجرا شده آدرس سامانه که در بخش ورود به سامانه ذکر شد را وارد و بقیه مراحل ورود را انجام دهید. با این حال در مواقع ورود به کلاس و ... چنانچه هرگونه مشکلی پیش آمد که خودتان قادر به حل آن نیستید و یا چنانچه میکرفن شما فعال نشد، روی آیکن نرم افزار Anydesk که دانلود کردهاید کلیک نمایید تا صفحه ای مشابه تصویر شماره ۶ باز شود. صفحه اولیه این نرم افزار یک کد ۹ رقمی مشاهده می شود.

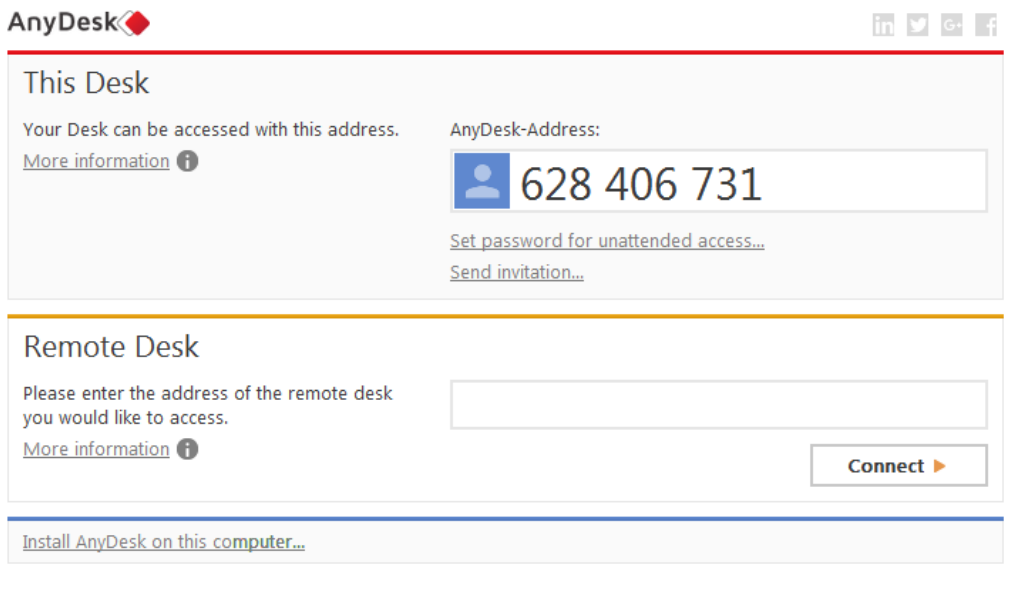

تصویر شما<mark>ره ۷- نرم افزار anyDesk ( این نرم افزار در مواقعی کاربرد دارد که نیاز است تا پشتیبان از راه دور به</mark>

سیستم فراگیر متصل شود و مشکل<mark>ات فنی را حل کند)</mark>

کد ۹ رقمی را یادداشت کنید و زمانی که برنامه باز است با پشتیبان تماس بگیرید یا همان سر کلاس یا پیام از طریق سایت بفرستید تا پشتیبان وارد سیستم شما شود و مشکل را بررسی کند.

### <span id="page-7-0"></span>**.4 معرفی صفحه درس**

پس از ورود به سامانه مجازى، در صفحه میزكار باید روى نام درس مورد نظرتان كلیک كنید تا وارد صفحه آن درس شوید.

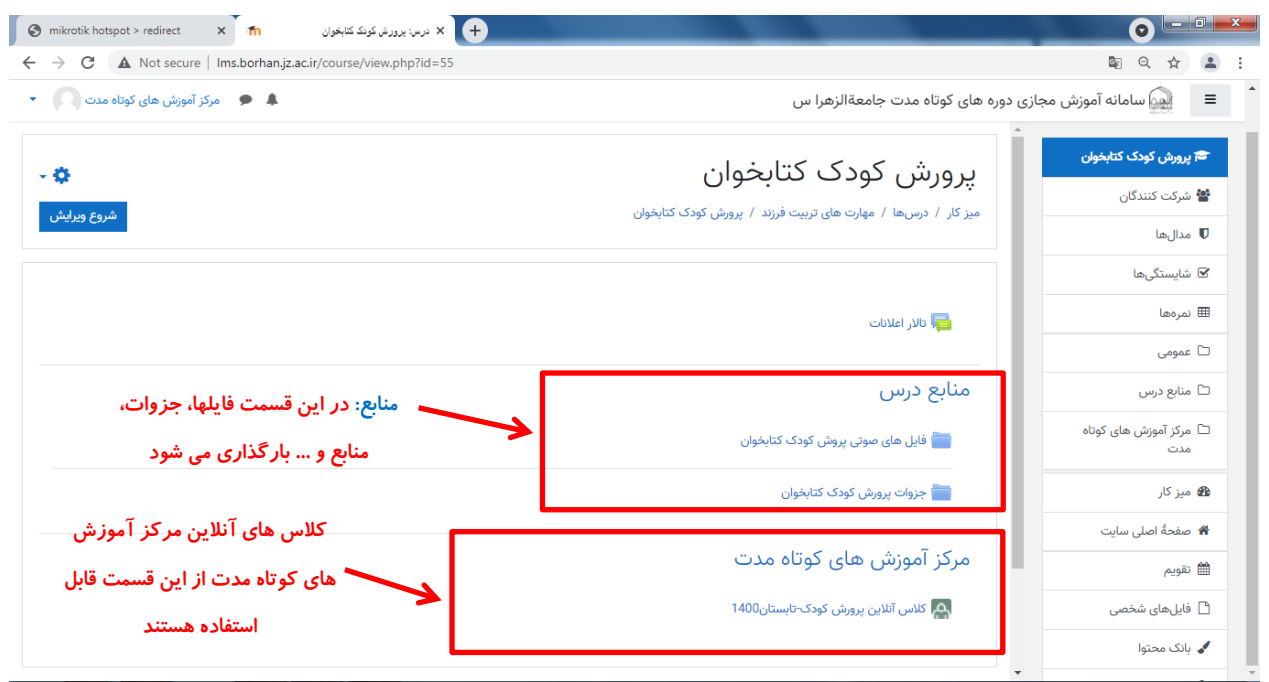

#### **تصَیز ضوارُ -8 ًوایی اس صفحِ درس**

در تصویر شماره صفحه درس را مشاهده می نمایید، این صفحه حاوی چند بخش است. در بخش بالایی مربوط به منابع است که جزوات، فایلهای صوتی و یا تصویری که در اختیار بخش آموزش دوره های کوتاه مدت باشد در این قسمت بارگذاری خواهند شد. بخش بعدی حاوی لینک کلاس های آنلاین مربوط به مرکز قابل مشاهده است.

## <span id="page-7-1"></span>**.5 ارسال پیام خصًصی**

برای ارسال پیام خصوصی، در سمت چپ بالای صفحه سایت و روی نام خودتان کلیک کنید تا یک منوی کوچک باز شود. از منوی باز شده طبق آنچِه در تصویر مشاهده میکنید باید روی گزینه "پیامها" کلیک کنید.

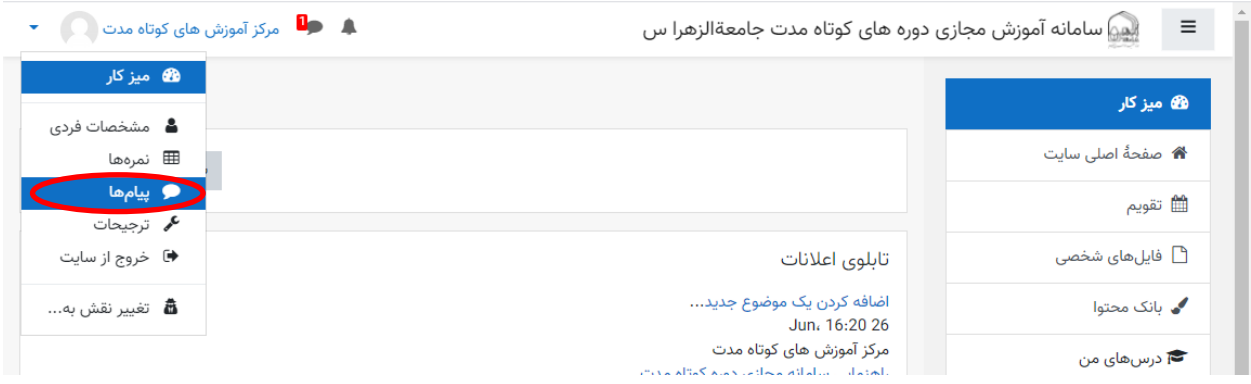

**تصَیز ضوارُ -9 اًتخاب گشیٌِ پیام ّا**

پس از کلیک "پیامها" وارد صفحه ای خواهید شد که باید نام مخاطبتان را در کادر متنی بالای صفحه تایپ و روی دکمه جستجو که به شکل های باشد، کلیک نمایید. به تصویر توجه نمایید.

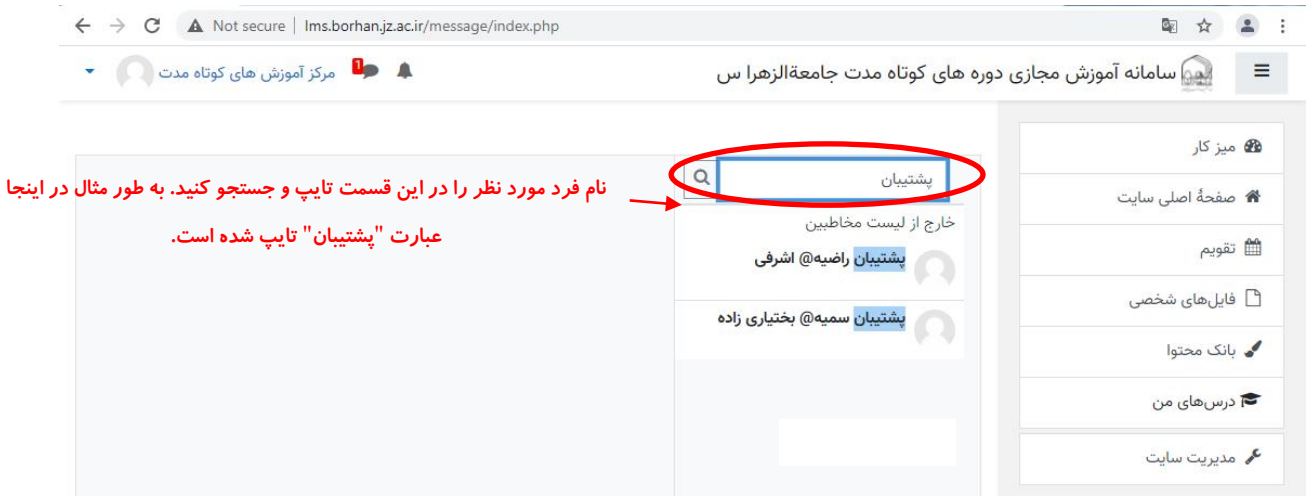

**تصَیز ضوارُ -10 جستجَی ًام فزد هَردًظز جْت ارسال پیام خصَصی**

پس از اینکه نام فرد مورد نظرتان را پیدا کردید، باید روی آن کلیک کنید. در اینصورت صفحه ارسال پیام به آن فرد برای شما ظاهر می شود و امکان درج پیام را خواهید داشت و در نهایت روی دکمه  $\blacktriangleright\hspace*{-3.6mm}$  کلیک کنید تا پیامتان ارسال شود.

## <span id="page-8-0"></span>**.6 کالس آوالیه )يیژٌ فراگیران ديرٌ آوالیه(**

همانطور که پیشتر اشاره شد، بهترین مرورگر برای استفاده کامل و بهینه از امکانات سامانه آموزش های کوتاه مدت GoogleChrome می باشد. برای ورود به کلاس، پس از ورود به سامانه باید در میزکار روی نام درس مورد نظر و سپس در صفحه درس روی لینک کلاس مورد نظر کلیک کنید تا طبق تصویر وارد صفحه پیش ورود به کلاس شوید.

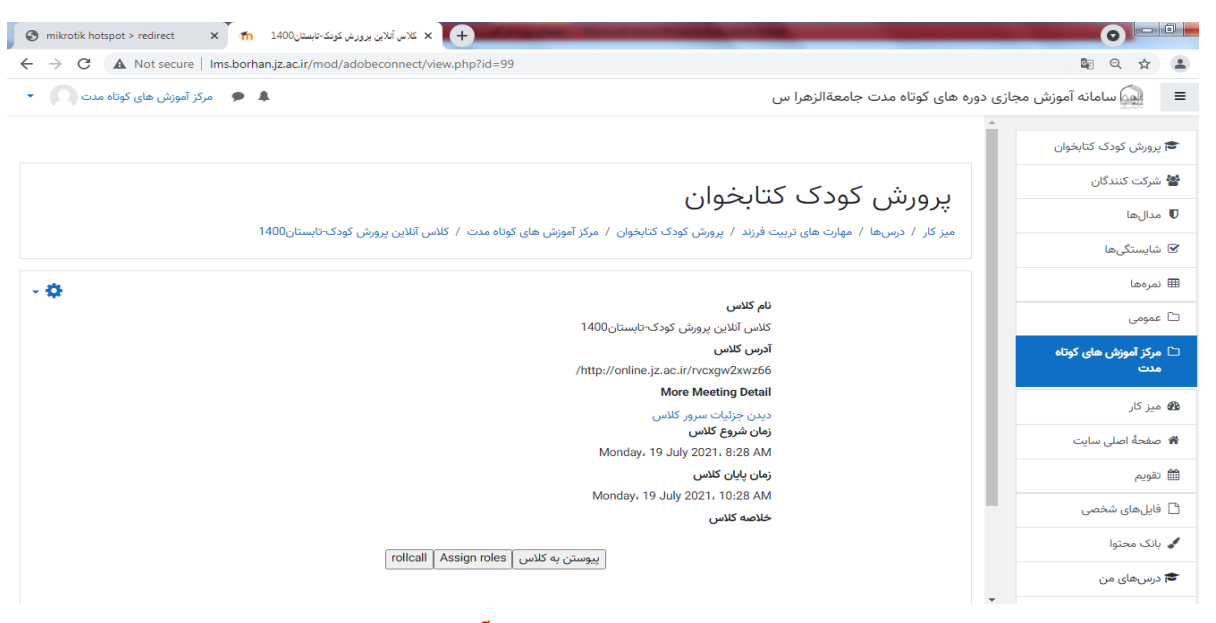

**تصَیز ضوارُ -11 صفحِ ٍرٍد تِ کالس آًالیي**

توجه کنید که چنانچه قصد مشاهده جلسات قبلی درسی که روی لینک کلاس آن کلیک کرده اید را دارید باید در قسمت Recording ، روی لینک های موجود کلیک نمایید تا امکان مشاهده کلاس آفلاین را داشته باشید. هر لینک مربوط به یک جلسه است که پیشتر برگزار شده و توسط پشتیبان ضبط شده است.

برای ورود به کلاس آنلاین باید روی دکمه "پیوستن به کلاس" کلیک کنید. بعد از کلیک این دکمه و پیش از ورود کامل به کلاس برای یک یا دو ثانیه (این زمان بستگی به سرعت اینترنت و سیستم شما دارد) تصویر شماره را مشاهده خواهید کرد.

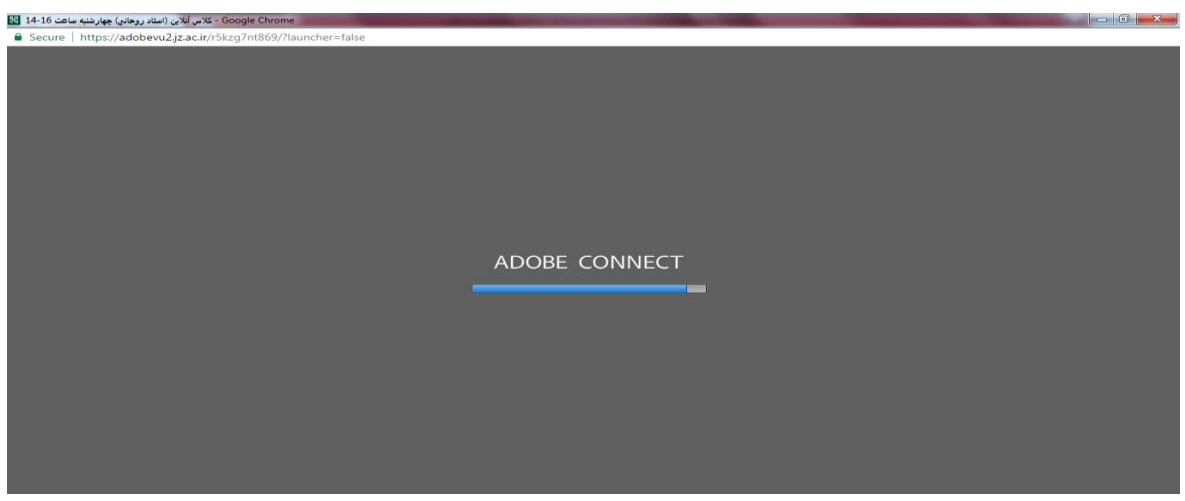

**تصَیز ضوارُ -12 لحظاتی پیص اس ٍرٍد تِ کالس آًالیي**

<span id="page-9-0"></span>**معرفی بخش های مختلف کالس آنالین**

پس از اینکه نوار آبی رنگ در این صفحه کامل شد، وارد صفحه کلاس میشوید. صفحه کلاس مشابه تصویر شماره میباشد.

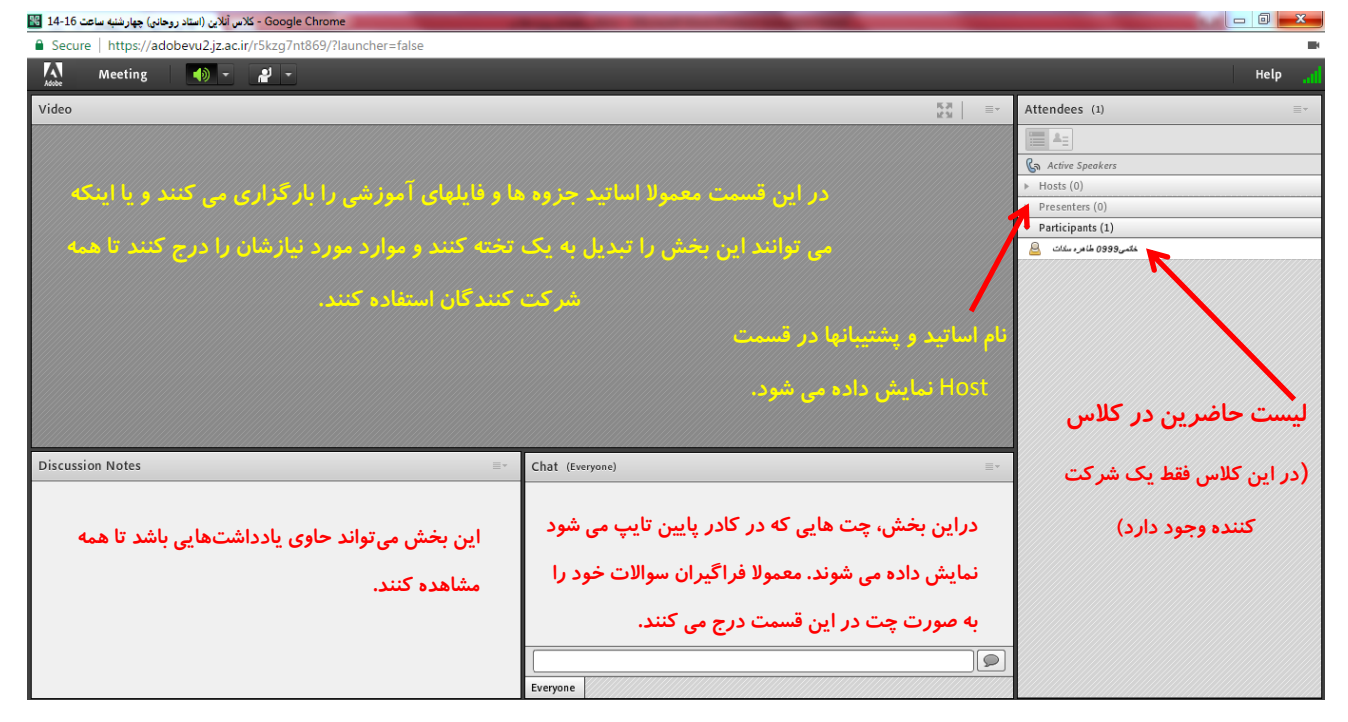

**تصَیز ضوارُ -13 هحیط کالس آًالیي**

(توجه: چیدمان پنجره هاى مختلف کلاس توسط پشتیبان و استاد قابل تغییر است و ممکن است در کلاسهاى مختلف چیدمانهاى متفاوتى را مشاهده نمایید)

همانطور که مشاهده می کنید صفحه کلاس دارای اجزا و پنجرههای مختلفی است و این چیدمان طبق نیاز درس توسط استاد و پشتیبان قابل تغییر است. برخی از اجزای کلاس در تصویر شماره معرفی شدهاند.

نکتهای که در تصویر هم مشاهده می نمایید در خصوص آیکن می است.<br>نکتهای که در تصویر هم مشاهده می نمایید در خصوص آیکن

این دکمهِها در بالای صفحه کلاس و در نوار ابزار وجود دارند. دکمهای که به شکل یک بلندگو است، مخصوص صدایی است که از بلندگو پخش میشود. زمانی که این دکمه سبزرنگ است یعنی بلندگوی کلاس وصل است، چنانچه روی این دکمه کلیک کنید به شکل التصلیم است تبدیل می شود و در این صورت صدای بلندگو قطع می شود و شما صدایی که در کلاس در حال پخش است را نخواهید شنید. چنانچه روی مثلث رو به پایین کنار این دکمه کلیک کنید منویی کوچک با دو گزینه ظاهر می شود. اگر گزینه اول یعنی Mute My Speaker را بفشارید، پخش صدا قطع خواهد شد و چنانچه گزینه Adjust Speaker Volume را بفشارید پنجرِهای باز میشود که می توانید میزان بلندی صدا را تنظیم کنید.

<span id="page-10-0"></span>**فعال سازی میکروفن در کالس**

در مواقعی که درخواست دارید تا میکروفن شما فعال شود و تمامی حاضرین در کلاس آنلاین صدای شما را بشنوند روی آیکی کلیک کنید، در این صورت در کنار نام شما در لیست شرکت کنندگان هم این آیکن نمایش داده خواهد شد که در واقع نشان دهنده وضعیت شما می باشد. در این صورت استاد و یا پشتیبان متوجه می شوند که شما درخواست اتصال میکروفن را دارید و در صورت تأیید استاد یا پشتیبان امکان اتصال میکروفن را برای شما فعال میکنند. پس از تأیید آیکن یک میکروفن تِه شکل التضای های این این این این استخاص میشود که در تصویر شماره مشخص شده است و باید روی آن کلیک کنید.

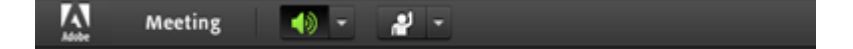

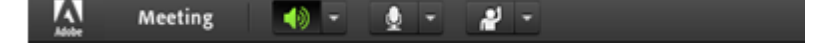

**تصَیز ضوارُ -14 ًَار اتشار قثل ٍ تؼذ اس تأییذ اتصال هیکزٍفي تَسط استاد یا پطتیثاى )ػکس تاال قثل اس تأییذ ٍ ػکس پاییي تؼذ اس تأییذ فؼالساسی هیکزٍفي است کِ تزای اداهِ کار تایذ رٍی دکوِ هیکزٍفي کلیک کٌیذ(**

در ادامه یک پنجره شبیه تصویر شماره ۲۶ در صفحه کلاس آنلاین ظاهر می شود که شما باید دکمه سبز رنگ Allow را کلیک کٌیذ.

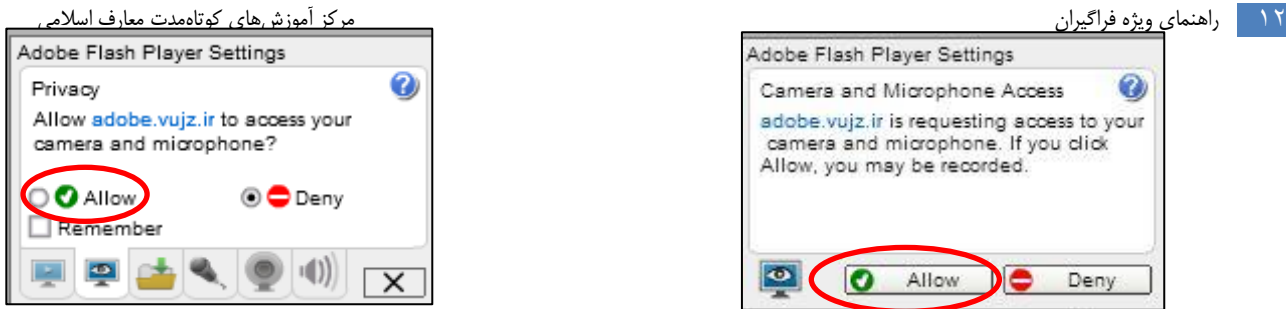

تصویر شماره ۱۵ – پنجره فعالسازی میکروفن (پس از کلیک دکمه میکروفن در نوار ابزار، یکی از این پنجره ها برای شما نمایش داده می شود)

پس از کلیک دکمه Allow (چنانچه میکروفن از نظر سختافزاری مشکلی نداشته باشد و یا اینکه تنظیمات نرم افزاری در مرورگر و یا سیستمِ عامل سیستم شما طوری نباشد کِ میکروفن را قطع کرده باشند)، صدای شما در کلاس پخش خواهد شد کِه در اینصورت در کنار نام شما یک علامت میکروفن به صورت چشمک;ن پدیدار میشود و این نشانِدهنده وصل بودن میکروفن شما می باشد.

پس از فعال شدن، یک دکمه به شکل میکروفن نوار ابزار موجود در بالای صفحه کلاس آنلاین به لیست دکمههای موجود اضافه خواهد شد که جهت تنظیم و یا بلندکردن صدای میکروفن باید روی مثلث رو به پایین کنار آیکن میکروفن که به شکل

∲  $\frac{1}{2}$ می باشد کلیک، گزینه سوم یعنی ...adjust را انتخاب کرده و در پنجره باز شده قدرت صدا را به سمت high ببرید و درنهایت دکمه ok را کلیک کنید.

توجِه کنید زمانی که رنگ میکروفن سفید است به این شکل عظیم العه یعنی صدای شما وصل نیست، زمانی که سبزرنگ است و در کنار نام شما علامت میکروفن به صورت چشمک زن وجود دارد یعنی صدای شما در کلاس در حال پخش است و زمانی کِه یک بار روی میکروفن سبز رنگ کلیک کنید به شکل ه<del>ی است</del> اور می آید و به این معنی است که صدای شما موقتاً Mute یا قطع شده است (اگر روی مثلث کنار میکروفن کلیک کنید و از منویی که باز می شود گزینه Mute My Microphone را انتخاب کنید نیز همین اتفاق می افتد که در اینصورت علاوه بر وجود یک خط بر روی آیکن میکروفن در

نوار ابزار، بر روی میکروفن موجود در کنار نام شما نیز یک خط قرمز کشیده میشود) و با کلیک مجدد روی میکروفن دوباره

غذای ضوا ٍغل هی ضَد ٍ آیکي هیکشٍفي تِ ضکل دس هیآیذ.

#### <span id="page-11-0"></span>**ارسال پیام در کالس آنالین**

در کلاس آنلاین موارد مورد نیاز، سؤالات و ابهامات خود را در مرحله اول میتوانید در پنجره چت تایپ کنید. محل این پنجره در کلاس بستگی به چیدمانی دارد که استاد یا پشتیبان انتخاب کردهاند. یک نمونه از پنجره چت را میتوانید در تصویر شماره مشاهده کنید.

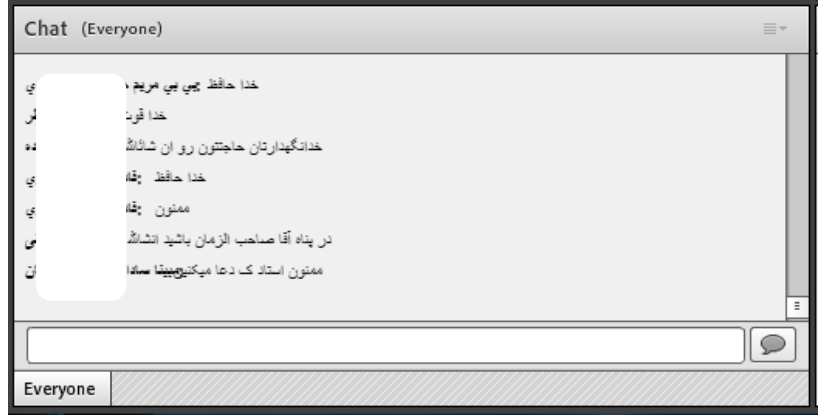

**تصَیز ضوارُ -16 ًوًَِ ای اس پٌجزُ چت**

همانطور که مشخص است در پایین این پنجره یک برگه با نام Everyone وجود دارد که ویژه چت عمومی است و مواردی که میخواهید به صورت عمومی بیان شود را در این قسمت تایپ کنید.

چنانچه در کلاس آنلاین قصد ارسال پیام خصوصی برای فردی را داشته باشید باید در لیست شرکت کنندگان در کلاس، نشانگر ماوس را روی نام فرد مورد نظرتان نگه دارید و از منویی که در کنار نام آن فرد باز می شود گزینه start private chat را انتخاب کنید. در اینصورت تب یا برگه جدیدی در قسمت chat باز می شود و میتوان برای آن فرد پیام اختصاصی ارسال کرد.

در صورتی که یکی از شرکت کنندگان نیز برای شما پیام خَصوصی ارسال کرد، در کنار برگه یا تب Everyone یک برگه جدید با نام همان فرد ایجاد خواهد شد که شما با کلیک روی آن میتوانید پیام خصوصی وی را بخوانید و در همانجا پاسخ دهید. بدیهی است که برای بازگشت به صفحه چت عمومی باید روی برگه Everyone کلیک کنید.

<span id="page-12-0"></span>**دانلود فایلهای بارگساری شذه توسط استاد یا پشتیبان در کالس آنالین**

گاهی اوقات استاد یا پشتیبان فایلهایی را در پنجره File بارگزاری میکنند که امکان دانلود آنها توسط حاضران فراهم میباشد و میتوانند فایلّهای آپلود شده را مشاهده کنند و موارد را به صورت انتخابی دانلود کنند و یا از منوی کنار کلیه موارد را به صورت یکجا دانلود نمایند.

پنجره File ممکن است در کلاسهای مختلف و با توجه به صلاحدید استاد یا پشتیبان با چیدمانهای مختلف در قسمتهای متفاوتی از صفحه کلاس قابل مشاهده باشد. در هر صورت شما باید روی فایل بارگزاری شده کلیک ٍ و دانلودش نمایید.

ورود به کلاس آنلاین با موبایل

جهت شرکت در کلاس های آنلاین با استفاده از موبایل یا تبلت اقدامات زیر را انجام دهید:

- ا- نصب مرورگر GoogleChrome بر روی گوشی یا تبلت
- ۲− نصب برنامه connect با آیکن ■یا ایر روی گوشی یا تبلت (این برنامه ویژه ورود به فضای کلاس آنلاین است)

پس از نصب این دو نرم افزار، با استفاده از مرورگر نصب شده طبق آنچه در اوایل این فایل آمده؛ وارد سامانه شوید، روی نام درس مورد نظرتان، سپس روی لینک کلاس و در نهایت بر روی دکمه "پیوستن به کلاس" کلیک نمایید. در این حالت برنامه connect به صورت اتوماتیک اجرا می شود. (چنانچه پنجره ای برای شما باز شد که نیاز به تأیید داشت باید روی دکمه Agree کلیک کٌیذ(

توجِه داشته باشید چنانچه با موبایل یا تبلت در کلاس حاضر می شوید، سوالات و نظرات فراگیران در بخش چَت را باید از چپ به راست بخوانید. (در این حالت حروف فارسی به خوبی پشتیبانی نمی شوند).

<span id="page-13-0"></span>**نحوه فعالسازی میکروفون گوشی**

پس از ورود به کلاس آنلاین با موبایل یا تبلت، صفحه ای شبیه شکل شماره را مشاهده خواهید کرد. در صورت تمایل برای فعالِسازی میکروفن باید در پنل سمت چپ و در قسمت چت درخواست خود را اعلام کنید و استاد یا پشتیبان را مطلع کنید

و یا اینکه روی آیکن استاس ک<sub>ک</sub>ه در بالای آیکن چت قرار دارد کلیک نمایید، در اینصورت یک آیکن استعالی شبیه آنچه در پنل سمت راست تصویر شماره است، در صفحه کلاس آنلاین نمایان خواهد شد.

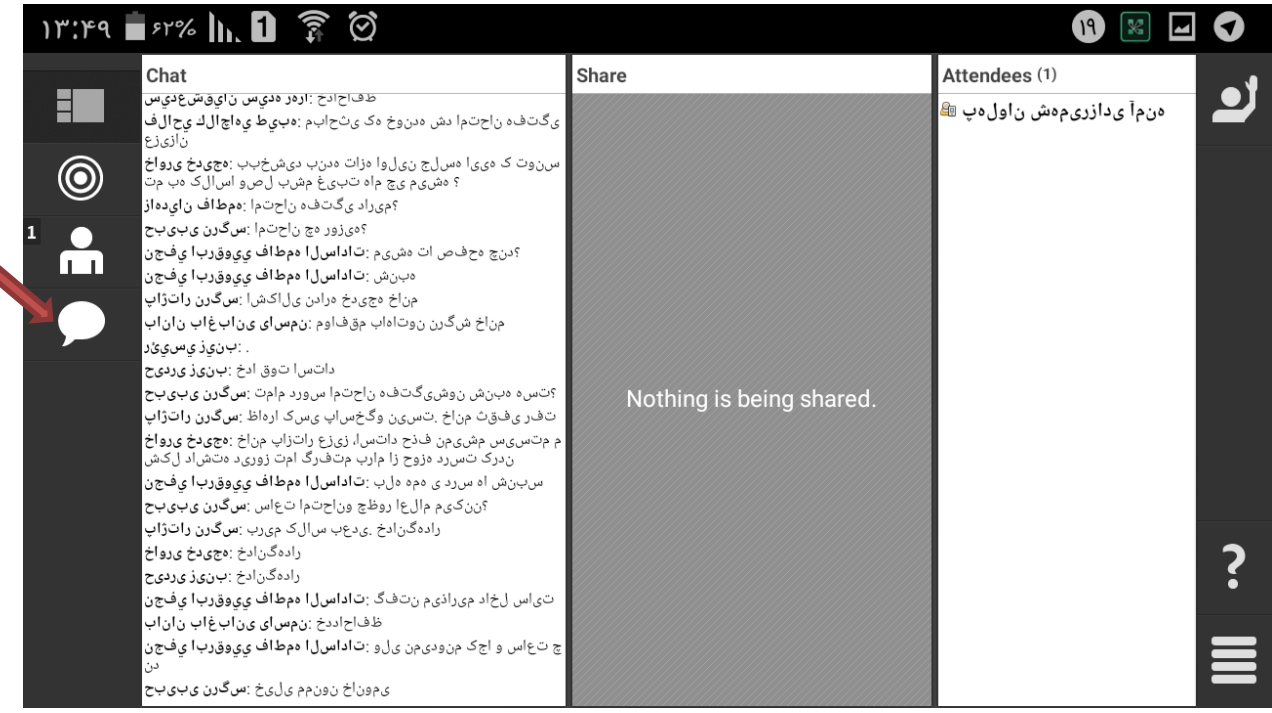

تصویر شماره ۱۷- نمایی از صفحه کلاس آئلاین با موبایل، جهت ارسال پیام روی علامت چت در پنل سمت چپ کلیک کنید.

پس از اینکه با درخواست فعالسازی میکروفن موبایل شما موافقت شد، در پنل سمت راست یک علامت میکروفن به شکل استان استان خواهد شد که در نهایت صفحهای شبیه تصویر شماره ۲۹ خواهید داشت.

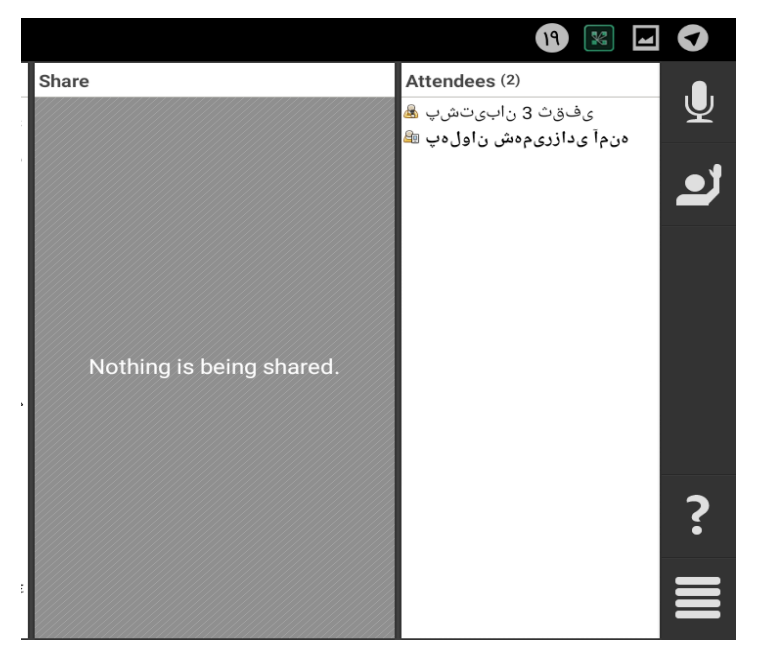

تصویر شماره۱۸ - نمایی از صفحه کلاس آئلاین با موبایل پس از تأیید درخواست فعالسازی میکروفن، روی میکروفن در سمت راست صفحه کلیک کنید

یس از کلیک آیکن میکروفن، کادر کوچکی در کنار آن نمایش داده خواهد شد و همانطور که در تصویر شماره ملاحظه می نمایید باید روی دکمه conncet my microphone کلیک کنید تا میکروفن گوشی فعال و صدای شما در کلاس آنلاین پخش شود. برای تنظیم میزان بلندی صدای میکروفن نیز باید اهرم کشویی میزان صدا را به سمت راست یا چپ بکشید و صدا را زیاد یا کم کنید.

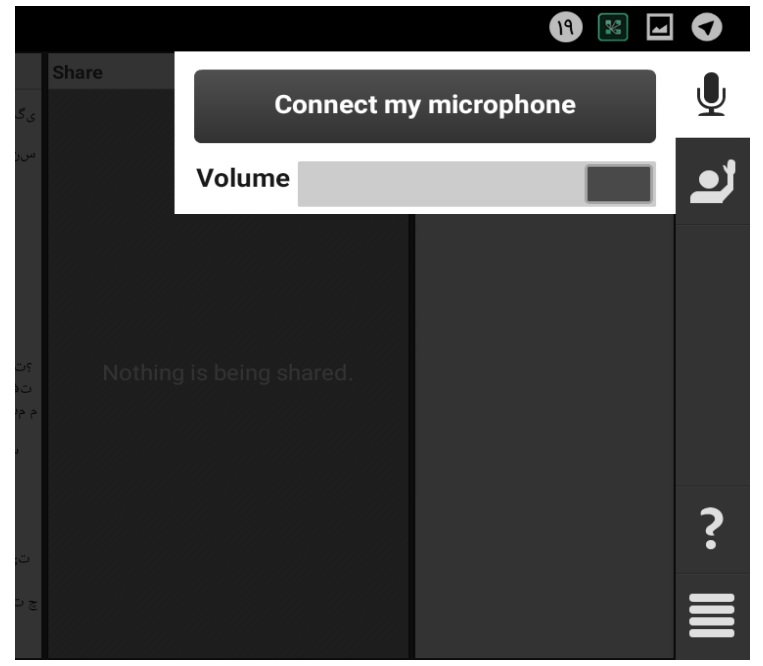

**تصَیز ضوارُ -19 فؼال ساسی هیکزٍفي ٍ تٌظین هیشاى صذا**

در این مرحله باید رنگ آیکن میکرفن آبی باشد که نشانِ دهنده فعال بودن میکروفن گوشی است. در صورتی که میکروفن شما آبی نشد و همچنان سفید بود، باید adobe connect را بروزرسانی نمایید.

برای بستن میکروفن دوباره روی آیکن میکروفن کلیک و این بار دکمه Disconnect my michrophone را بفشارید. به تصویر شماره دقت نمایید.

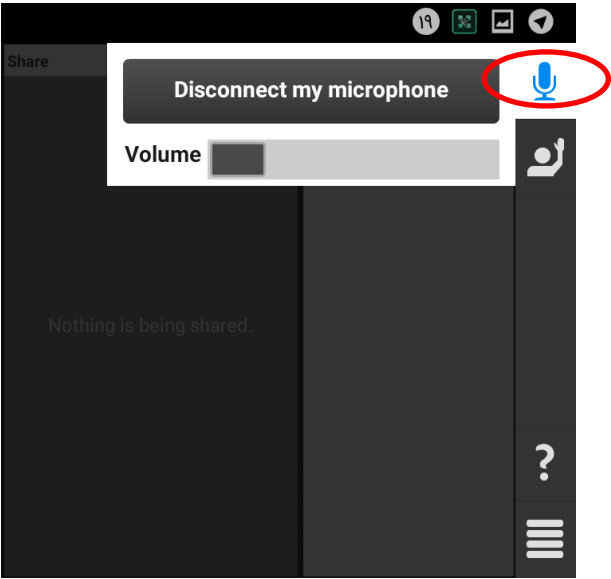

**تصَیز ضوار20ُ - غیزفؼالساسی هیکزٍفي**